## SonicWALL Secure Remote Access Appliances

SECURE REMOTE ACCESS

SRA 1200/4200 Getting Started Guide

# Getting Started Guide

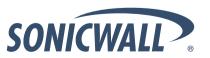

## SonicWALL SRA 1200/4200 Getting Started Guide

This Getting Started Guide contains installation procedures and configuration guidelines for deploying a SonicWALL SRA 1200/4200 appliance into an existing or new network. This document addresses the most common use-case scenarios and network topologies in which the SonicWALL SRA 1200/4200 appliance can be deployed.

#### **Document Contents**

This document contains the following sections:

- 1 Setting Up Your Network page 3
- Connecting Your Appliance page 11
- Registering Your Appliance page 21
- 4 Network Configuration page 27
- Upgrading Your Appliance page 41
- 6 Safety and Regulatory Information page 53

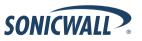

#### In this Section:

This section provides pre-configuration information. Review this section before setting up your SonicWALL SRA 1200/4200 appliance.

- SRA 1200 System Requirements page 4
- SRA 4200 System Requirements page 5
- Selecting a Deployment Scenario page 7
- Applying Power to the SonicWALL SRA page 9

## SRA 1200 System Requirements

Before you begin the setup process, verify that your package contains the following parts:

- One SonicWALL SRA 1200 appliance
- One SonicWALL SRA 1200/4200 Getting Started Guide
- One straight-through Ethernet cable
- One serial CLI cable
- · One rack-mount kit
- One power cord\*
- A Web browser supporting Java Script and HTTP uploads.
   Supported browsers include the following:

|            | Supported Browsers | Browser Version<br>Number |  |
|------------|--------------------|---------------------------|--|
| <b>e</b>   | Internet Explorer  | 8.0 or higher             |  |
| <b>(2)</b> | Firefox            | 4.0 or higher             |  |
| <b>©</b>   | Safari             | 4.0 or higher for MacOS   |  |
| 0          | Chrome             | 11.0 or higher            |  |

<sup>\*</sup>Power cord intended for use in North America only. For other areas, please refer to your product reseller.

#### Package Contents for the SonicWALL SRA 1200

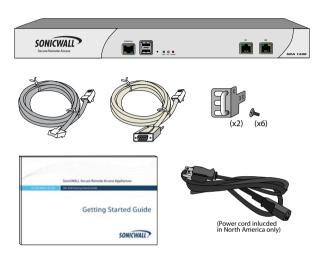

### Missing Items?

If any items are missing from your package, contact SonicWALL Support:

Web: http://www.sonicwall.com/us/Support.html Email: customer\_service@sonicwall.com

## SRA 4200 System Requirements

Before you begin the setup process, verify that your package contains the following parts:

- One SonicWALL SRA 4200 appliance
- One SonicWALL SRA 1200/4200 Getting Started Guide
- · One straight-through Ethernet cable
- One serial CLI cable
- · One rack-mount kit
- One power cord\*
- A Web browser supporting Java Script and HTTP uploads.
   Supported browsers include the following:

|            | Supported Browsers | Browser Version<br>Number |  |
|------------|--------------------|---------------------------|--|
| <b>@</b>   | Internet Explorer  | 8.0 or higher             |  |
| <b>(2)</b> | Firefox            | 4.0 or higher             |  |
|            | Safari             | 4.0 or higher for MacOS   |  |
| 9          | Chrome             | 11.0 or higher            |  |

<sup>\*</sup>Power cord intended for use in North America only. For other areas, please refer to your product reseller.

#### Package Contents for the SonicWALL SRA 4200

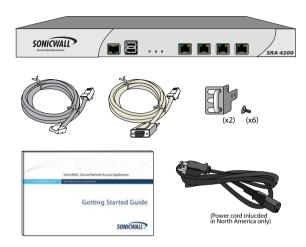

#### Missing Items?

If any items are missing from your package, contact SonicWALL Support:

Web: http://www.sonicwall.com/us/Support.html Email: customer\_service@sonicwall.com

## What You Need to Begin

- Administrative access to the network gateway device
- A Windows, Linux, or MacOS computer to use as a management station for initial configuration of the SonicWALL SRA 1200/4200
- A Web browser supporting Java Script and HTTP uploads (See previous pages for supported Web browsers)
- An Internet connection

## **Recording Configuration Information**

Record the following setup information to use during the setup process and for future reference:

#### **Registration Information**

| Serial Number:       | Record the serial number found on the bottom panel of your SonicWALL appliance.       |  |
|----------------------|---------------------------------------------------------------------------------------|--|
| Authentication Code: | Record the authentication code found on the bottom panel of your SonicWALL appliance. |  |

#### **Administrator Information**

| Admin Name:     | Select an administrator account name. (default is <i>admin</i> ) |  |
|-----------------|------------------------------------------------------------------|--|
| Admin Password: | Select an administrator password. (default is <i>password</i> )  |  |

#### **Network Configuration Information**

| Collect the following | information | about your | current | network |
|-----------------------|-------------|------------|---------|---------|
| configuration:        |             |            |         |         |

| Primary DNS:               | <u>=</u> |
|----------------------------|----------|
| Secondary DNS (optional):  |          |
| DNS Domain:                | -        |
| WINS server(s) (optional): |          |

## Selecting a Deployment Scenario

The deployment scenarios described in this section are based on actual customer deployments and are SonicWALL-recommended deployment best practices for SRA appliances.

A SonicWALL SRA appliance is commonly deployed in "one-arm" mode over the DMZ or Opt interface on an accompanying gateway appliance, such as a SonicWALL NSA E7500. This method of deployment offers additional layers of security control, plus the ability to use SonicWALL's UTM services, including Gateway Anti-Virus, Anti-Spyware, Content Filtering, Intrusion Prevention Service, and Comprehensive Anti-Spam Service, to scan all incoming and outgoing NetExtender traffic.

The primary interface (X0) on the SonicWALL SRA connects to an available segment on the gateway device. The encrypted user session is passed through the gateway to the SonicWALL SRA appliance. The SonicWALL SRA appliance decrypts the session and determines the requested resource.

The session traffic then traverses the gateway appliance to reach the internal network resources. The gateway appliance applies security services, such as Intrusion Prevention, Gateway Anti-Virus, and Anti-Spyware inspection as data traverses the gateway. The internal network resource then returns the requested content to the SonicWALL SRA appliance through the gateway, where it is encrypted and sent to the client.

#### Scenario Overviews

#### Scenario A: SRA on a New DMZ

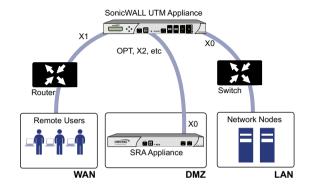

#### Scenario B: SRA on an Existing DMZ

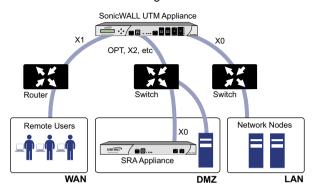

#### Scenario C: SRA on the LAN

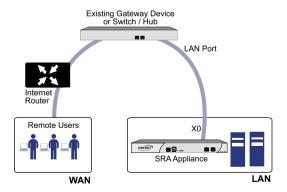

#### SonicWALL SRA 1200/4200 Deployment Scenarios

| Gateway<br>Device                                    | Deployment<br>Scenario | Conditions or<br>Requirements                                                                                                    |
|------------------------------------------------------|------------------------|----------------------------------------------------------------------------------------------------|
| SonicOS Enhanced 3.1 or higher: TZ Series PRO Series | SRA on a New DMZ       | OPT or unused interface     New DMZ configured for NAT or Transparent Mode                                                                                   |
| NSA E-Class     (SonicOS     5.0+)     NSA Series    | SRA on Existing<br>DMZ | No unused interfaces     One dedicated interface in use as an existing DMZ                                                                                   |
| (SonicOS<br>5.0+)                                    | SRA on the LAN         | <ul><li>No unused interfaces</li><li>No dedicated interface for<br/>a DMZ</li></ul>                                                                          |
| SonicOS Standard<br>3.1 or higher:                   | SRA on a New DMZ       | Open OPT or X2 interface     New DMZ configured for either NAT or Transparent Mode     Provide SonicWALL deep packet inspection security services (optional) |
|                                                      | SRA on Existing DMZ    | OPT or X2 interface in use with an existing DMZ     Provide SonicWALL deep packet inspection security services (optional)                                    |
| SonicOS Standard 3.1 or higher:                      | SRA on the LAN         | Not planning to use<br>SonicWALL deep packet<br>inspection security<br>services     Interoperability with a<br>third-party gateway device                    |

## Applying Power to the SonicWALL SRA

- Plug one end of the power cord into the SonicWALL SRA 1200/4200 and the other into an appropriate power outlet.
- Turn on the power switch located on the rear of the appliance next to the power cord.

The 'Pwr' LED on the front panel lights up blue when the appliance is turned on. The 'Test' LED lights up yellow and may blink for up to a minute while the appliance performs a series of diagnostic tests. When the 'Test' LED is no longer lit, the SonicWALL SRA 1200/4200 is ready for configuration.

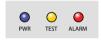

If the 'Test' or 'Alarm' LEDs remain lit, or if the 'Test' LED blinks red after the SonicWALL SRA 1200/4200 has booted, restart the appliance. For more troubleshooting information, refer to the SonicWALL SSL VPN Administrator's Guide

#### Accessing the Management Interface

To access the Web-based management interface of the SonicWALL SRA 1200/4200:

- Connect one end of an Ethernet cable into the 'X0' port of your SonicWALL SRA 1200/4200. Connect the other end of the cable into the computer you are using to manage the SonicWALL SRA 1200/4200.
- 2. Set the computer you use to manage the SonicWALL SRA 1200/4200 to have a static IP address in the 192.168.200.x/24 subnet, such as 192.168.200.20. However, do not use 192.168.200.1, as this address will conflict with the appliance.
- Open a Web browser, and enter http://192.168.200.1 (the default X0 management IP address) in the Location or Address field.

Note: A security warning may appear. Click Continue to this website or OK to accept the certificate and continue.

4. The 'SonicWALL SRA Management Interface Login' displays and prompts you to enter your user name and password. Enter "admin" in the User Name field, "password" in the Password field, select "LocalDomain" from the Domain drop-down list, and click the Login button.

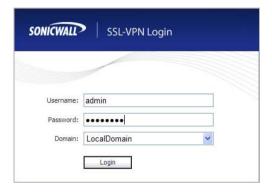

You are now successfully connected to the SRA Management Interface.

#### Troubleshooting

If you cannot connect to the SonicWALL SRA 1200/4200, verify the following configurations:

- Did you plug your management workstation into the interface X0 on the SonicWALL SRA appliance?
   Management can only be performed through X0.
- Is the link light illuminated on both the management station and the SonicWALL SRA appliance?
- Did you correctly enter the SonicWALL SRA 4200 management IP address in your Web browser?
- Is your computer set to a static IP address of 192.168.200.20?
- Is your Domain set to LocalDomain on the login screen?

If you are still unable to connect to the SonicWALL SRA appliance, contact SonicWALL Support:

Web: http://www.sonicwall.com/us/Support.html

Email: customer service@sonicwall.com

#### In this Section:

This section provides procedures for connecting your SonicWALL SRA 1200/4200 appliance.

- Configuring Your SRA 1200/4200 page 12
- Connecting Your SRA 1200/4200 page 18

## Configuring Your SRA 1200/4200

Once your SonicWALL SRA 1200/4200 is connected to a computer through the management port (X0), it can be configured through the Web-based management interface.

## Setting Your Administrator Password

- From the management interface, select the Users > Local Users page.
- Click the Configure button ocrresponding to the "admin" account.

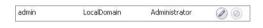

Note: Changing your password from the factory default is strongly recommended. If you change your password, be sure to keep it in a safe place. If you lose your password, you will have to reset the SonicWALL SRA to factory settings losing your configuration.

 Enter a password for the "admin" account in the Password field. Re-enter the password in the Confirm Password field.

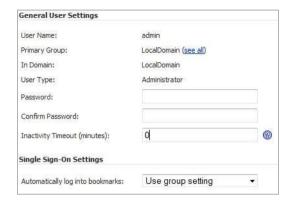

4. Click OK to apply changes.

#### Adding a Local User

- Navigate to Users > Local Users page.
- 2. Click the Add User button.
- Enter a User Name.
- Select LocalDomain from the Group/Domain drop-down menu.
- Enter a Password for the user. Confirm the new password.
- 6. Select **User** from the User Type drop-down menu.

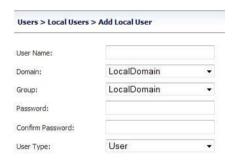

7. Click Add to finish adding a local user.

#### Setting the Time Zone

- Navigate to the System > Time page.
- Select the appropriate **Time Zone** from the drop-down menu.

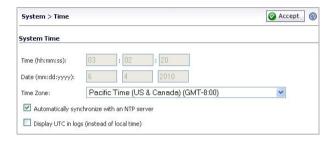

3. Click Accept to save changes to the time settings.

Note: Setting the correct time is essential to operations of the SonicWALL SRA 1200/4200. Be sure to set the time zone correctly. Automatic synchronization with an NTP server (default setting) is encouraged for accuracy.

## Configuring SRA Network Settings

You will now configure your SRA 1200/4200 network settings. Refer to the notes you took in the "Recording Configuration Information" on page 6 to complete this section.

#### Configuring DNS / WINS

- Navigate to the **Network > DNS** page in the management interface.
- Enter a unique name for your SonicWALL SRA in the SSL-VPN Gateway Hostname field.
- Enter your Primary DNS Server information.
- (Optional) Enter a secondary DNS server in the Secondary DNS Server field.

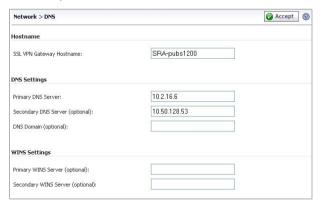

- 5. (Optional) Enter your DNS Domain.
- (Optional) Enter your WINS servers in the Primary WINS Server and Secondary WINS Server fields.
- 7. Click Accept.

#### Configuring the X0 IP Address for Scenario B and Scenario C

If you are deploying the SRA in either *Scenario B, SRA on an Existing DMZ* or *Scenario C, SRA on the LAN*, you need to reset the IP address of the X0 interface on the SRA to an address within the range of the existing DMZ or the existing I AN

To configure the X0 IP address for either of these scenarios:

- Navigate to the Network > Interfaces page.
- Click the Configure icon for the X0 interface from the Interfaces table.

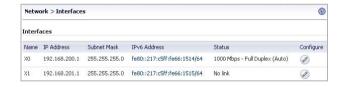

#### In the Interface Settings dialog box, set the IP address and subnet mask to:

| If you are using scenario:        | Set the X0 interface to:                                                                                                    |
|-----------------------------------|----------------------------------------------------------------------------------------------------|
| <b>B</b> - SRA on an Existing DMZ | IP Address: An unused address within your DMZ subnet, for example: 10.1.1.240 Subnet Mask: Must match your DMZ subnet mask      |
| C - SRA on the LAN                | IP Address: An unused address within your LAN subnet, for example: 192.168.168.200 Subnet Mask: Must match your LAN subnet mask |

- Click OK. Note that you will lose connection to the SRA.
- Reset the management computer to have a static IP address in the range you just set for the X0 interface, for example, 10.1.1.20 or 192.168.200.20.
- Log into the SRA management interface again, using the IP address you just configured for the X0 interface. For example, point your browser to http://192.168.168.200.

#### Configuring a Default Route

Refer to the following table to correctly configure your default route. If you do not know your scenario, refer to "Selecting a Deployment Scenario" on page 7.

| If you are using scenario: | Your upstream gateway device will be: |
|----------------------------|---------------------------------------|
| A - SRA on a New DMZ       | The DMZ interface you will create     |
| B - SRA on an Existing DMZ | The existing DMZ interface            |
| C - SRA on the LAN         | The LAN gateway                       |

To configure a default route:

- Navigate to the **Network > Routes** page.
- Enter the IP address of your upstream gateway device in the Default Gateway field.
- 3. Select **X0** in the Interfaces drop-down list.

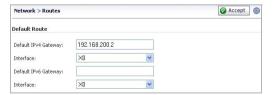

Click Accept.

#### Adding a NetExtender Client Route

NetExtender allows remote clients to have seamless access to resources on your local network. You can also enable Tunnel All Mode so that, when NetExtender clients connect, all the traffic will be tunneled through the NetExtender connection.

To configure a NetExtender client route:

Navigate to the NetExtender > Client Routes page.

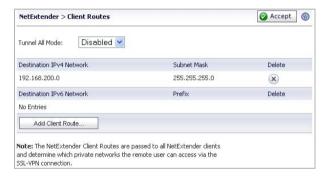

- To force all SRA client traffic to pass through the NetExtender tunnel, select **Enabled** from the Tunnel All Mode drop-down list.
- 3 Click Add Client Route

- Enter the IP address of the trusted network to which you would like to provide access with NetExtender in the Destination Network field. For example, if you are connecting to an existing DMZ with the network 192.168.50.0/24 and you want to provide access to your LAN network 192.168.168.0/24, you would enter 192.168.168.0.
- Enter your subnet mask in the Subnet Mask field.

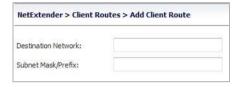

6. Click Add to finish adding this client route.

#### Setting Your NetExtender Address Range

The NetExtender IP range defines the IP address pool from which addresses will be assigned to remote users during NetExtender sessions. The range needs to be large enough to accommodate the maximum number of concurrent NetExtender users you wish to support.

The range should fall within the same subnet as the interface to which the SonicWALL SRA appliance is connected, and in cases where there are other hosts on the same segment as the SonicWALL SRA appliance, it must not overlap or collide with any assigned addresses. You can determine the correct subnet based on your network scenario selection:

| Scenario A | Use the default NetExtender range: 192.168.200.100 to 192.168.200.200                                                                                                    |
|------------|----------------------------------------------------------------------------------------------------|
| Scenario B | Select a range that falls within your existing DMZ subnet. For example, if your DMZ uses the 192.168.50.0/24 subnet, and you want to support up to 30 concurrent NetExtender sessions, you could use 192.168.50.220 to 192.168.50.249, providing they are not already in use.    |
| Scenario C | Select a range that falls within your existing LAN subnet. For example, if your LAN uses the 192.168.168.0/24 subnet, and you want to support up to 10 concurrent NetExtender sessions, you could use 192.168.168.240 to 192.168.168.249, providing they are not already in use. |

To set your NetExtender address range in the management interface:

- Navigate to the NetExtender > Client Settings page.
- Enter an address range for your clients in the Client Address Range Begin and Client Address Range End fields.

|            | <b>192.168.200.100</b> to <b>192.168.200.200</b> (default range) |
|------------|------------------------------------------------------------------|
| Scenario B | An unused range within your DMZ subnet                           |
| Scenario C | An unused range within your LAN subnet                           |

If you do not have enough available addresses to support your desired number of concurrent NetExtender users, you may use a new subnet for NetExtender. This condition may occur if your existing DMZ or LAN is configured in NAT mode with a small subnet space, such as 255.255.255.224, or more commonly if your DMZ or LAN is configured in Transparent mode and you have a limited number of public addresses from your ISP. In either case, you may assign a new, unallocated IP range to NetExtender (such as 192.168.10.100 to 192.168.10.200) and configure a route to this range on your gateway appliance.

For example, if your current Transparent range is 67.115.118.75 through 67.115.118.80, and you wish to support 50 concurrent NetExtender clients, configure your SRA X0 interface with an available IP address in the Transparent range, such as 67.115.118.80, and configure your NetExtender range as 192.168.10.100 to 192.168.10.200. Then, on your gateway device, configure a static route to 192.168.10.0/255.255.255.0 using 67.115.118.80.

## Connecting Your SRA 1200/4200

Before continuing, reference the diagrams on the following pages to connect the SonicWALL SRA 1200/4200 to your network.

Refer to the options in "Selecting a Deployment Scenario" on page 7 to determine the proper scenario for your network configuration:

- Scenario A: Connecting Your Network Interfaces page 18
- Scenario B: Connecting Your Network Interfaces page 19
- Scenario C: Connecting Your Network Interfaces page 19

## Scenario A: Connecting Your Network Interfaces

Scenario A: SRA on a New DMZ

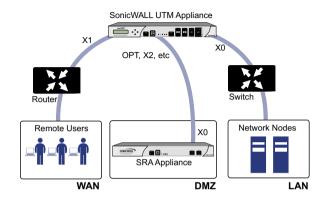

To connect the SonicWALL SRA 1200/4200 using Scenario A, perform the following steps:

- Connect one end of an Ethernet cable to the OPT, X2, or other unused port on your existing SonicWALL security appliance.
- Connect the other end of the Ethernet cable to the X0 port on the front of your SonicWALL SRA 1200/4200. The X0 Port LED lights up green indicating an active connection.

Continue to Chapter

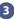

## Scenario B: Connecting Your Network Interfaces

#### Scenario B: SRA on an Existing DMZ

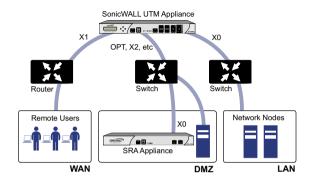

To connect the SonicWALL SRA 1200/4200 using Scenario B. perform the following steps:

- Connect one end of an Ethernet cable to an unused port on your DMZ, either directly to the OPT or X2 on your existing SonicWALL security appliance, or to a hub or switch on your DMZ.
- Connect the other end of the Ethernet cable to the X0 port on your SonicWALL SRA 1200/4200. The X0 Port LED lights up green indicating an active connection.

Continue to Chapter 3

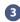

## Scenario C: Connecting Your Network Interfaces

Scenario C: SRA on the LAN

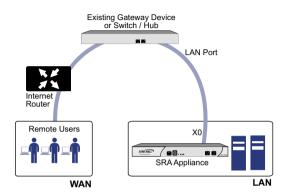

To connect the SonicWALL SRA 1200/4200 using Scenario C, perform the following steps:

- Connect one end of an Ethernet cable to an unused port on your LAN hub or switch.
- Connect the other end of the Ethernet cable to the X0 port on the front of your SonicWALL SRA 1200/4200. The X0 Port LED lights up green indicating an active connection.

Continue to Chapter

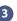

#### In this Section:

This section provides instructions for registering your SonicWALL SRA 1200/4200 appliance.

- Creating a MySonicWALL Account page 22
- Registering Your SonicWALL SRA page 22
- Services and Licensing page 23

**Note:** Registration is an important part of the setup process and is necessary to receive the benefits of SonicWALL services. user-licensing, firmware updates, and technical support.

## Creating a MySonicWALL Account

A MySonicWALL account is required for product registration. If you already have an account, continue to the following section.

Perform the following steps to create a MySonicWALL account:

- 1. In your browser, **navigate to** www.mysonicwall.com.
- 2. In the login screen, click the Not a registered user? link.

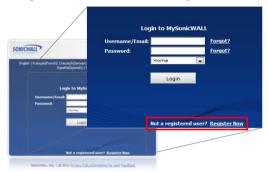

- 3. Complete the Registration form and click Register.
- 4. Verify that the information is correct and **click Submit**.
- In the screen confirming that your account was created, click Continue to finish creating your MySonicWALL account.

## Registering Your SonicWALL SRA

This section contains the following subsections:

- Before You Register page 22
- Product Registration page 22

#### Before You Register

Verify that the time, DNS, and default route settings on your SonicWALL SRA 1200/4200 are correct before you register your appliance. To verify or configure these settings, navigate to the 'System > Time', 'Network > DNS', or 'Network > Routes' pages, respectively.

#### **Product Registration**

Register your SonicWALL SRA on MySonicWALL to enable full functionality.

- Login to your MySonicWALL account. If you do not have an account, you can create one at www.mysonicwall.com.
- On the main page, enter the appliance serial number in the Register A Product field. Click Next.
- On the My Products page, under Add New Product, enter the friendly name for the appliance, select the Product Group if any, enter the authentication code into the appropriate text boxes, and then click Register.
- 4. On the Product Survey page, fill in the requested information and click Continue.

## Services and Licensing

This section contains the following subsections:

- Service Management page 23
- Flexible Per-User Licensing page 24
- Activating Services and Software page 24
- Trying or Purchasing Services page 25

#### Service Management

The Service Management page in MySonicWALL lists services, support options, and software, such as Web Application Firewall and ViewPoint, that you can purchase or try with a free trial. For details on a product or service, **click the Info arrow icon** next to the desired item

If you purchased an appliance that is pre-licensed, you may be required to **enter your activation key** here unless current licenses are already indicated in the Status column with either a license key or an expiration date.

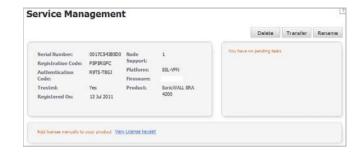

The following products and services are available for the SonicWALL SRA 1200/4200 appliance:

- Gateway Service Bundles:
  - Per-user license upgrades in flexible block increments
- Desktop and Server Software:
  - Virtual Assist
  - Web Application Firewall
  - ViewPoint
- Support Services:
  - Dynamic Support 8x5
  - Dynamic Support 24x7
  - Software and Firmware Updates

#### Flexible Per-User Licensing

Your SonicWALL SRA comes standard with a set number of user licenses. However, as the needs of your organization change, SonicWALL offers flexible options when it comes to adding additional licenses. The ability to purchase a convenient number of additional licenses allows you to plan sensibly for the future, or provide immediate scalability when you need it most.

| Appliance                                   | SRA 1200   | SRA 4200      |
|---------------------------------------------|------------|---------------|
| Initial User Licenses                       | 5          | 25            |
| Additional Per-User<br>License Packages     | 1 - 5 - 10 | 10 - 25 - 100 |
| Maximum Concurrent<br>User Sessions Allowed | 50         | 500           |

#### Activating Services and Software

If you purchase a service subscription or upgrade from a sales representative, you will receive an activation key. This key is emailed to you after online purchases, or is on the front of the certificate that was included with your purchase.

To activate existing licenses, perform the following tasks:

- Navigate to the 'My Products' page and select the registered product you want to manage.
- Locate the product on the 'Service Management' page and click Enter Key in that row.

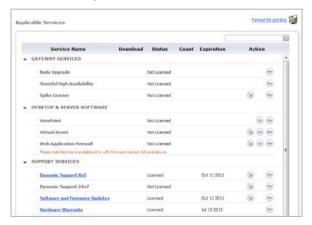

In the 'Activate Service' page, type or paste your key into the Activation Key field and then click Submit.

Once the service is activated, you will see an expiration date or a license key string in the Status column on the Service Management page.

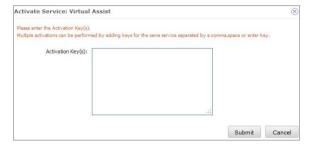

#### Trying or Purchasing Services

To try a free trial of a service, **click Try** in the 'Service Management' page.

To purchase a product or service, **click Buy Now** in the 'Service Management' page to complete your purchase.

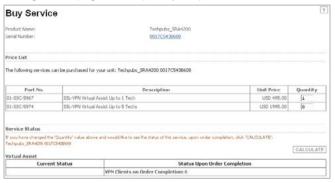

When activation is complete, MySonicWALL displays an activation screen with service status and expiration information. The service management screen also displays the product you licensed.

You have successfully registered your SonicWALL appliance.

#### In this Section:

This section provides detailed overviews of deployment scenarios, as well as configuration instructions for connecting your SonicWALL SRA to various network devices, including gateway appliances.

- Scenario A: SRA on a New DMZ page 27
- Scenario B: SRA on an Existing DMZ page 32
- Scenario C: SRA on the LAN page 36
- Testing Your Remote Connection page 39

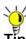

**Tip:** Before completing this section, fill out the information on "Recording Configuration Information" on page 6.

### Scenario A: SRA on a New DMZ

This section provides procedures to configure your gateway appliance based on Scenario A. This section contains the following subsections:

- Connecting to a SonicWALL Security Appliance page 28
- Adding a New SRA Custom Zone page 28
- Allowing a WAN -> SRA Connection page 29
- Allowing an SRA -> LAN Connection page 30

#### Connecting to a SonicWALL Security Appliance

- Using a computer connected to your LAN, launch your Web browser and enter the IP address of your existing SonicWALL security appliance in the Location or Address field
- When the management interface displays, enter your user name and password in the appropriate fields and click Login.

Note: Remember that you are logging into your SonicWALL security appliance, not the SonicWALL SRA.

#### Adding a New SRA Custom Zone

- Navigate to the Network > Interfaces page, click Configure for the X2 interface (or any other available interface).
- Select Create New Zone in Zone field. The 'Add Zone' window opens.

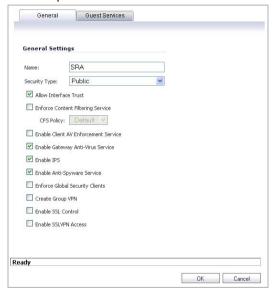

- 3. Enter SRA in the Name field.
- 4. **Select Public** from the Security Type drop-down menu.
- 5. Un-select the Allow Interface Trust checkbox.

- 6. Select the Gateway AV, Intrusion Prevention Service and Anti-Spyware checkboxes. Click OK.
- On the 'Edit Interface' window, enter the IP address for this interface in the IP Address field. (For example, "192.168.200.2". This should be the same address you created in "Configuring the X0 IP Address for Scenario B and Scenario C" on page 14).
- 8. Enter your Subnet Mask.
- 9. On the 'Management' area, enable the desired management options.
- 10. Click OK to apply changes.

#### Allowing a WAN -> SRA Connection

To create a public server access rule for HTTP and HTTPS traffic:

- Click the Wizards icon in the top right corner of the management interface.
- On the 'Welcome' page, select the Public Server Wizard, and then click Next.
- 3. On the 'Public Server Type' page, select:

| Server Type | Other            |
|-------------|------------------|
| Services    | Create new group |

The 'Add Service Group' dialog box appears.

- In the 'Add Service Group' dialog box, create a service group for HTTP and HTTPS:
  - Enter a name for the service.

  - Click OK when both the HTTP and HTTPS are in the right column.

On the 'Server Private Network Configuration' page, enter the following, and click Next:

| Server Name                  | Name for the SonicWALL SRA                                   |
|------------------------------|--------------------------------------------------------------|
| Server Private<br>IP Address | SonicWALL SRA's 'X0' IP address,<br>192.168.200.1 by default |
| Server Comment               | Brief description of the server                              |

 On the 'Server Public Information' page, accept the default IP address, or enter an IP address in your allowed public IP range. Click Next.

Note: The default IP address is the WAN IP address of your SonicWALL security appliance. If you accept this default, all HTTP and HTTPS traffic to this IP address will be routed to your SonicWALL SRA.

 The 'Public Server Configuration Summary' page displays all the configuration actions that will be performed to create the public server. Click Apply to create the configuration and allow access from the WAN to the SRA on the DMZ.

#### Allowing an SRA -> LAN Connection

When users have connected to the SRA, they need to be able to connect to resources on the LAN. To allow an SRA to LAN connection, perform the following steps:

- 1. Navigate to the **Network > Address Objects** page.
- 2. In the 'Address Objects' section, click Add...............
- In the 'Add Address Object' dialog box, create an address object for the X0 interface IP address of your SonicWALL SRA:

| Name            | Name for the SonicWALL SRA                                   |
|-----------------|--------------------------------------------------------------|
| Zone Assignment | SRA                                                          |
| Туре            | Host                                                         |
| IP Address      | SonicWALL SRA's 'X0' IP address,<br>192.168.200.1 by default |

- 4. Click Add to create the object. Once done, click Close.
- 5. **Click** again to create an address object for the NetExtender range.

 In the 'Add Address Object' dialog box, create an address object for the X0 interface IP address of the SonicWALL SRA:

| Name                | Name for NetExtender                                                      |
|---------------------|---------------------------------------------------------------------------|
| Zone Assignment     | SRA                                                                       |
| Туре                | Range                                                                     |
| Starting IP Address | Start of the NetExtender IP address range, 192.168.200.100 by default     |
| Ending IP Address   | End of the NetExtender IP<br>address range,<br>192.168.200.200 by default |

- 7. Click Add to create the object. Once done, click Close.
- In the 'Add Address Object Group' dialog box, create a group for the X0 interface IP address of your SonicWALL SRA and the NetExtender IP range:
  - Enter a name for the group.
  - In the left column, select the two groups you created and click the right arrow button
  - Click OK to create the group when both objects are in the right column.
- In the administrative interface, navigate to the Firewall > Access Rules page.

 On the 'Firewall > Access Rules' page, in the matrix view, click the SRA > LAN icon.

| Restore     | Defaults    |          |                   |
|-------------|-------------|----------|-------------------|
| Access Rule | s           |          |                   |
| View Style: | O All Rules | ● Matrix | O Drop-down Boxes |
|             |             | LAN      | WAN               |
|             | LAN         | 0        | 0                 |
|             | WAN         | 0        | 0                 |
|             | VPN         | 0        | 0                 |
| FROM        | WLAN        | 0        | ٥                 |
|             | SSLVPN      | •        | 0                 |
|             | SRA         | (D) N    | 0                 |

Add...

12. On the resulting 'Firewall > Access Rules' page, **click** 

13. In the 'Add Rule' window, create a rule to allow access to the LAN for the address group you just created:

| Action                   | Allow                                                           |
|--------------------------|-----------------------------------------------------------------|
| From Zone                | SRA                                                             |
| To Zone                  | LAN                                                             |
| Service                  | Any                                                             |
| Source                   | The address group you just created, such as SonicWALL_SRA_Group |
| Destination              | Any                                                             |
| Users Allowed            | All                                                             |
| Schedule                 | Always on                                                       |
| Enable Logging           | Selected                                                        |
| Allow Fragmented Packets | Selected                                                        |

14. Click OK to create the rule.

Continue to "Testing Your Remote Connection" on page 39

## Scenario B: SRA on an Existing DMZ

This section provides procedures to configure your gateway appliance based on Scenario B. This section contains the following subsections:

#### **Prerequisites**

- Connecting to a SonicWALL Security Appliance page 32
- Allowing WAN -> DMZ Connection page 33
- Allowing DMZ -> LAN Connection page 34

#### Connecting to a SonicWALL Security Appliance

- Using a computer connected to your LAN, launch your Web browser, and enter the IP address of your existing SonicWALL security appliance in the Location or Address field.
- When the management interface displays, enter your User Name and Password in the appropriate fields and click Login.

Note: Remember that you are logging into your SonicWALL firewall. not the SonicWALL SRA.

#### Allowing WAN -> DMZ Connection

If you are already forwarding HTTP or HTTPS to an internal server, and you only have a single public IP address, you will need to select different (unique) ports of operation for either the existing servers or for the SonicWALL SRA appliance, because both cannot concurrently use the same IP address and port combinations

To create a public server access rule for HTTPS traffic:

- Click the Wizards icon at the top right of the interface.
- On the 'Welcome' page, select the Public Server Wizard and then click Next.
- On the 'Public Server Type' page, select:

| Server Type | Other            |
|-------------|------------------|
| Services    | Create new group |

The 'Add Service Group' dialog box is displays.

- In the 'Add Service Group' dialog box, create a service group for HTTP and HTTPS:
  - Enter a name for the service.
  - Select both HTTP and HTTPS and click
  - Click OK when HTTP and HTTPS are in the right column.
- On the 'Public Server Type' page, click Next.

6. On the 'Server Private Network Configuration' page, enter the following and click Next:

| Server Name               | Name for the SonicWALL SRA                                                           |
|---------------------------|--------------------------------------------------------------------------------------|
| Server Private IP Address | 'X0' IP address of the SRA appliance<br>within your DMZ range, such as<br>10.1.1.200 |
| Server Comment            | Brief description of the server                                                      |

7. On the 'Server Public Information' page, accept the default IP address or enter an IP address in your allowed public IP range. Click Next.

Note: The default IP address is the WAN IP address of your SonicWALL firewall. If you accept this default, all HTTP and HTTPS traffic to this IP address will be routed to your SonicWALL SRA.

The 'Public Server Configuration Summary' page displays all configuration actions that will be performed to create the public server. Click Apply to create the configuration and allow access from the WAN to the SonicWALL SRA on the DMZ.

#### Allowing DMZ -> LAN Connection

When users have connected to the SRA, they need to be able to connect to resources on the LAN.

- 1. Navigate to the **Network > Address Objects** page.
- In the 'Address Objects' section, click Add...
- In the 'Add Object' dialog box, create an address object for the X0 interface IP address of your SonicWALL SRA, then click OK.

| Name            | Name for the SonicWALL SRA                                                           |
|-----------------|--------------------------------------------------------------------------------------|
| Zone Assignment | DMZ                                                                                  |
| Туре            | Host                                                                                 |
| IP Address      | 'X0' IP address of the SRA appliance<br>within your DMZ range, such as<br>10.1.1.200 |

4. **Click** again to create an address object for the NetExtender range.

 In the 'Add Object' dialog box, create an address object for the X0 interface IP address of your SonicWALL SRA, then click OK.

| Name                | Name for NetExtender                                                              |
|---------------------|-----------------------------------------------------------------------------------|
| Zone Assignment     | DMZ                                                                               |
| Туре                | Range                                                                             |
| Starting IP Address | Start of the NetExtender IP address range within your DMZ range, e.g., 10.1.1.220 |
| Ending IP Address   | End of the NetExtender IP address range within your DMZ range, e.g., 10.1.1.250   |

In the 'Address Groups' section, click Add Group...

- In the 'Add Address Object Group' dialog box, create a group for the X0 interface IP address of your SonicWALL SRA and the NetExtender IP range, then click OK.
  - Enter a name for the group.
  - In the left column, select the two groups you created and click the arrow button

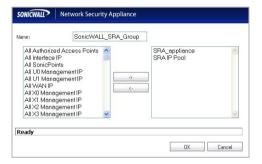

- Navigate to the Firewall > Access Rules page.
- On the 'Firewall > Access Rules' page in the matrix view, click the DMZ > LAN icon.
- 10. On the resulting 'Firewall > Access Rules' page, click

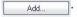

11. In the 'Add Rule' window, **create a rule** to allow access to the LAN for the address group you just created:

| Action                   | Allow                                                       |
|--------------------------|-------------------------------------------------------------|
| From Zone                | DMZ                                                         |
| To Zone                  | LAN                                                         |
| Service                  | Any                                                         |
| Source                   | Address group you just created, such as SonicWALL_SRA_Group |
| Destination              | Any                                                         |
| Users Allowed            | All                                                         |
| Schedule                 | Always on                                                   |
| Enable Logging           | Selected                                                    |
| Allow Fragmented Packets | Selected                                                    |

12. Click **OK** to create the rule.

Continue to "Testing Your Remote Connection" on page 39

## Scenario C: SRA on the LAN

This section provides procedures to configure your gateway appliance based on Scenario C. This section contains the following subsections:

- Connecting to a SonicWALL Security Appliance page 36
- Configuring SRA -> LAN Connectivity page 36
- Setting Public Server Access page 38

## Connecting to a SonicWALL Security Appliance

- Using a computer connected to your LAN, launch your Web browser and enter the IP address of your existing SonicWALL security appliance in the Location or Address field.
- When the management interface displays, enter your User Name and Password in the appropriate fields and click Login.

**Note:** Remember that you are logging into your SonicWALL security appliance, not the SonicWALL SRA.

## Configuring SRA -> LAN Connectivity

In order for users to access local resources through the SonicWALL SRA, you must configure your gateway device to allow an outside connection through the SRA into your LAN.

- Navigate to the **Network > Address Objects** page.
- In the 'Address Objects' section, click
- In the 'Add Object' dialog box, create an address object for the X0 interface IP address of your SonicWALL SRA. then click OK.

| Name            | Name for the SonicWALL SRA                                 |
|-----------------|------------------------------------------------------------|
| Zone Assignment | SRA                                                        |
| Туре            | Host                                                       |
| IP Address      | SonicWALL SRA's X0 IP address,<br>192.168.200.1 by default |

- Click OK to create the object.
- Click again to create an address object for the NetExtender range.

 In the 'Add Object' dialog box, create an address object for the X0 interface IP address of your SonicWALL SRA, then click OK.

| Name                | Name for NetExtender                                                  |
|---------------------|-----------------------------------------------------------------------|
| Zone Assignment     | SRA                                                                   |
| Туре                | Range                                                                 |
| Starting IP Address | Start of the NetExtender IP address range, 192.168.200.100 by default |
| Ending IP Address   | End of the NetExtender IP address range, 192.168.200.200 by default   |

- On the 'Network > Address Objects' page, in the 'Address Groups' section, click Add Group...
- In the 'Add Address Object Group' dialog box, create a group for the X0 interface IP address of your SRA and the NetExtender IP range, then click OK.

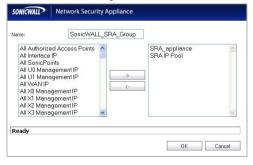

Navigate to the Firewall > Access Rules page, set the page to matrix view, and click the SRA > LAN icon.

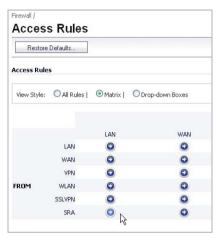

10. On the resulting 'Firewall > Access Rules' page, click

| A 1.1 |
|-------|
|       |
|       |

11. In the 'Add Rule' window, **create a rule** to allow access to the LAN for the address group you just created:

| Action                   | Allow                                                   |
|--------------------------|---------------------------------------------------------|
| From Zone                | SRA                                                     |
| To Zone                  | LAN                                                     |
| Service                  | Any                                                     |
| Source                   | Address group just created, such as SonicWALL_SRA_Group |
| Destination              | Any                                                     |
| Users Allowed            | All                                                     |
| Schedule                 | Always on                                               |
| Enable Logging           | Selected                                                |
| Allow Fragmented Packets | Selected                                                |

12. Click OK to finish creating the rule.

#### **Setting Public Server Access**

- Click the Wizards icon in the top right corner of the SonicOS management interface.
- 2. Select the **Public Server Wizard** option and **click Next**.
- 3. Select **Web Server** from the Server Type drop-down menu.
- 4. Select HTTP and HTTPS checkboxes, and click Next.
- 5. Enter SRA in the Server Name field.
- Enter 192.168.168.200 (or the address you have configured to the SRA's X0 interface) in the Private IP field.
- Enter a comment, such as "WAN to SRA" to describe your connection, and click Next.
- Verify the Public Server field contains the correct IP address and click Next.
- 9. Click Apply to finish setting public server access.

# **Testing Your Remote Connection**

You have now configured your SonicWALL security appliance and SonicWALL SRA for secure SSL-VPN remote access. This section provides instructions to verify your connection using a remote client on the WAN.

#### Verifying a User Connection from the Internet

- From a WAN connection outside of your corporate network, launch a Web browser and enter the following: https://
   https://
   WAN\_IP\_address\_of\_gateway\_device>
- When prompted, enter the User Name and Password created in "Adding a Local User" on page 13 of this guide.
- Select LocalDomain from the drop-down menu and click Login. The SonicWALL Virtual Office screen appears in your Web browser.

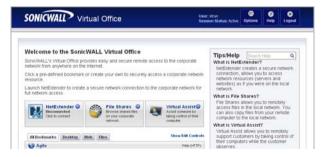

- Click NetExtender to start the NetExtender client installation.
- 5. If prompted, **click Install** to complete the client installation.
- Ping a host on your corporate LAN to verify your remote connection.

You have now successfully set up your SonicWALL SRA.

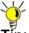

It is easier for remote users to access the SonicWALL SRA appliance using an a fully qualified domain name (FQDN) rather than an IP address. It is recommended that you create a DNS record to allow for FQDN access to your SonicWALL SRA. If you do not manage your own public DNS servers, contact your ISP for assistance.

## In this Section:

This section provides procedures for upgrading an existing SRA SSL VPN image on a SonicWALL SRA 4200, 1200 to a newer version.

- Obtaining the Latest SRA SSL VPN Image page 42
- Exporting a Copy of Your Configuration Settings page 42
- Uploading a New SRA SSL VPN Image page 43
- Resetting the Appliance Using SafeMode page 44

# Obtaining the Latest SRA SSL VPN Image

To obtain a new SRA SSL VPN image file for your SonicWALL security appliance, connect to your mysonicwall.com account at <a href="http://www.mvsonicwall.com">http://www.mvsonicwall.com</a>.

Note: If you have already registered your SonicWALL SSL VPN appliance, and you selected **Notify me when new** firmware is available on the System > Settings page. you are automatically notified of any updates available for your model.

Copy the new SRA SSL VPN image file to a directory on your management station. For the appliances, this is a file ending in ".sig" (a signed image).

# Exporting a Copy of Your Configuration **Settings**

Before beginning the update process, export a copy of your SonicWALL SRA appliance configuration settings to your local machine. The Export Settings feature saves a copy of your current configuration settings on your SonicWALL SRA appliance, protecting all your existing settings in the event that it becomes necessary to return to a previous configuration state.

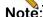

Note: Exporting and Importing system configuration settings is supported when upgrading from a SonicWALL SSL-VPN 200/2000/4000 appliance to a SonicWALL SRA 1200/4200 appliance

Perform the following procedures to save a copy of your configuration settings and export them to a file on your local management station:

Click the Export Settings . . . button on the System > **Settings** page and save the settings file to your local machine. The default settings file is named sslvpnSettings.zip.

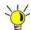

Tip: To more easily restore settings in the future, rename the .zip file to include the version of the SonicWALL SSL VPN image from which you are exporting the settings.

# Uploading a New SRA SSL VPN Image

Note: SonicWALL SRA 4200/1200 appliances do not support downgrading an image and using the configuration settings file from a higher version. If you are downgrading to a previous version of a SRA SSL VPN image, you must select **Uploaded Firmware with** Factory Defaults - New! You can then import a settings file saved from the previous version or reconfigure manually.

To upload new firmware on the appliance:

- Download the SRA SSL VPN image file from www.mysonicwall.com and save it to a location on your local computer.
- Select Upload New Firmware from the System > **Settings** page. Browse to the location where you saved the SRA SSL VPN image file, select the file, and click the Upload button. The upload process can take up to one minute.

On a SonicWALL SRA 4200/1200, you are ready to reboot your appliance with the new SRA SSL VPN image.

Do one of the following:

To reboot the image with current preferences, click the boot icon for the following entry:

#### Uploaded Firmware - New!

2. To reboot the image with factory default settings, click the boot icon for the following entry:

Uploaded Firmware with Factory Defaults - New!

**Note:** Be sure to save a backup of your current configuration settings to your local machine before rebooting the SonicWALL SSL VPN appliance with factory default settings, as described in the previous "Saving a Backup Copy of Your Configuration Settings" section.

- 3. A warning message dialog is displayed saying Are you sure you wish to boot this firmware? Click OK to proceed. After clicking OK, do not power off the device while the image is being uploaded to the flash memory.
- 4. After successfully uploading the image to your SonicWALL SSL VPN appliance, the login screen is displayed. The updated image information is displayed on the **System > Settings** page.

# Resetting the Appliance Using SafeMode

If you are unable to connect to the SonicWALL security appliance's management interface, you can restart the SonicWALL security appliance in SafeMode. The SafeMode feature allows you to quickly recover from uncertain configuration states with a simplified management interface that includes the same settings available on the **System > Settings** page.

To reset the SonicWALL security appliance, perform the following steps:

 Connect your management station to a LAN port on the SonicWALL security appliance and configure your management station IP address with an address on the 192.168.200.0/24 subnet, such as 192.168.200.20.

Note: The SonicWALL security appliance can also respond to the last configured LAN IP address in SafeMode. This is useful for remote management recovery or hands off recovery in a datacenter.

Use a narrow, straight object, like a straightened paper clip
or a pen tip, to press and hold the reset button on the
security appliance for five to ten seconds. The reset button
is on the front panel in a small hole to the right of the USB
connectors.

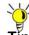

**Tip:** If this procedure does not work while the power is on, turn the unit off and on while holding the reset button until the Test light starts blinking.

The Test light starts blinking when the SonicWALL security appliance has rebooted into SafeMode.

- Connect to the management interface by pointing the Web browser on your management station to http:// 192.168.200.1. The SafeMode management interface displays.
- Try rebooting the SonicWALL security appliance with your current settings. Click the **boot** icon in the same line with Current Firmware.
- 5. After the SonicWALL security appliance has rebooted, try to open the management interface again. If you still cannot open the management interface, use the **reset** button to restart the appliance in SafeMode again. In SafeMode, restart the SRA SSL VPN image with the factory default settings. Click the **boot** icon in the same line with Current Firmware with Factory Default Settings.

## In this Section:

This section provides overviews of customer support and training options for SonicWALL SRA appliances.

- Customer Support page 46
- Knowledge Base page 46
- User Forums page 47
- Training page 48
- Related Documentation page 49
- SonicWALL Live Product Demos page 50
- SonicWALL Secure Wireless Network Integrated Solutions Guide - page 51

# **Customer Support**

SonicWALL's customer support Web site is where you will find featured support topics, tutorials, and more. If you need further assistance, SonicWALL offers telephone, email, and Webbased support to customers with valid Warranty Support or a purchased support contract. Please review our Warranty Support Policy for product coverage.

For answers to support questions, visit: <a href="http://www.sonicwall.com/us/Support.html">http://www.sonicwall.com/us/Support.html</a>>

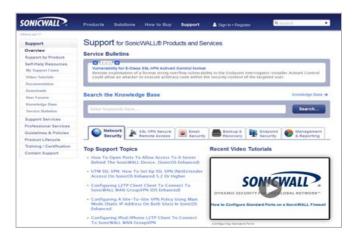

# Knowledge Base

The Knowledge Base allows users to search for SonicWALL documents based on the following types of search tools:

- Browse
- Search for keywords
- Full-text search

For further information, visit:

<a href="http://www.sonicwall.com/us/support/kb.asp">http://www.sonicwall.com/us/support/kb.asp</a>

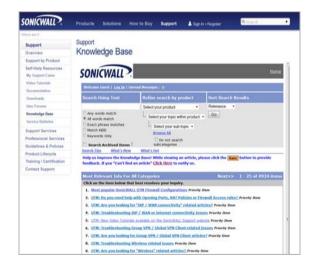

## **User Forums**

The SonicWALL User Forums is a resource that provides users the ability to communicate and discuss a variety of security and appliance subject matters. Categories include:

- SSL-VPN topics
- VPN Client topics
- Continuous Data Protection topics
- Email Security topics
- Network Anti-Virus topics
- SonicPoint and Wireless topics

For further information, visit:

<a href="https://forum.sonicwall.com/">https://forum.sonicwall.com/</a>

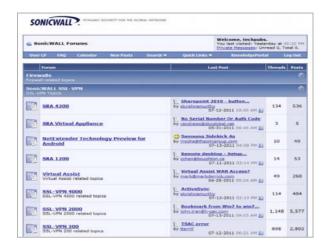

# Training

SonicWALL offers an extensive sales and technical training curriculum for Network Administrators, Security Experts and SonicWALL Medallion Partners who need to enhance their knowledge and maximize their investment in SonicWALL Products and Security Applications. SonicWALL Training provides the following resources for its customers:

- E-Training
- Instructor-Led Training
- Custom Training
- Technical Certification
- Authorized Training Partners

For further information, visit:

<a href="http://www.sonicwall.com/us/training.html">http://www.sonicwall.com/us/training.html</a>

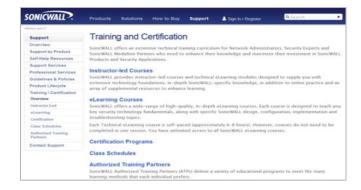

## **Related Documentation**

See the following related documents for more information:

- SonicOS SSI -VPN Administrator's Guide
- SonicOS SSL-VPN User's Guide
- SonicOS SSL-VPN Release Notes
- SonicOS SSL-VPN Feature Modules
- SonicOS Administrator's Guide
- SonicOS Feature Modules
- SonicWALL GMS Administrator's Guide
- SonicWALL ViewPoint Administrator's Guide
- SonicWALL GAV Administrator's Guide
- SonicWALL IPS Administrator's Guide
- SonicWALL Anti-Spyware Administrator's Guide
- SonicWALL Comprehensive Anti-Spam Services Guide
- SonicWALL CFS Administrator's Guide
- SonicWALL GVC Administrator's Guide

For further information, visit:

<a href="http://www.sonicwall.com/us/support/289.html">http://www.sonicwall.com/us/support/289.html</a>

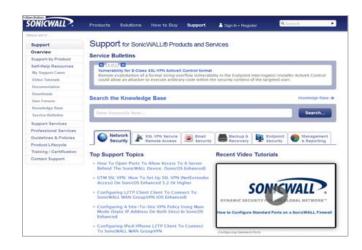

## SonicWALL Live Product Demos

Get the most out of your appliance with the complete line of SonicWALL products. The SonicWALL Live Demo Site provides free test drives of SonicWALL security products and services through interactive live product installations:

- SSL-VPN Secure Remote Access
- Unified Threat Management Platform
- Secure Cellular Wireless
- Continuous Data Protection
- Content Filtering
- Secure Wireless Solutions
- Email Security
- GMS and ViewPoint

For further information, visit: <a href="http://livedemo.sonicwall.com/">http://livedemo.sonicwall.com/</a>

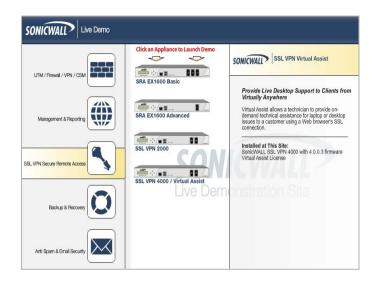

# SonicWALL Secure Wireless Network Integrated Solutions Guide

Looking to go wireless? Have questions about what it takes to build a truly "secure" wireless network? Check out the SonicWALL Secure Wireless Network Integrated Solutions Guide. This book is the official guide to SonicWALL's market-leading wireless networking and security devices.

This title is available in hardcopy at fine book retailers everywhere, or by ordering directly from Elsevier Publishing at: <a href="http://www.elsevier.com">http://www.elsevier.com</a>

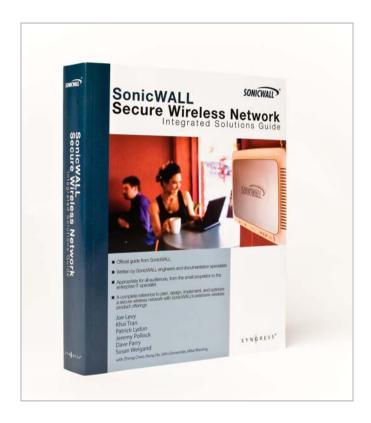

## In this Section:

This section provides safety and regulatory information for the SonicWALL SRA 1200/4200 appliances.

- SonicWALL SRA 1200/4200 Appliance Regulatory Statement and Safety Instructions - page 54
- Copyright Notice page 58
- Trademarks page 58

# SonicWALL SRA 1200/4200 Appliance Regulatory Statement and Safety Instructions

| Regulatory Model/Type | Product Name       |
|-----------------------|--------------------|
| 1RK23-088             | SonicWALL SRA 1200 |
| 1RK23-07C             | SonicWALL SRA 4200 |

This regulatory information can also be found in the electronic file, "SonicWALL\_SRA\_Regulatory\_Statement.pdf," located on the SonicWALL Web site: <a href="http://www.sonicwall.com">http://www.sonicwall.com</a>>.

The above SonicWALL appliances are designed to be mounted in a standard 19-inch rack mount cabinet. The following conditions are required for proper installation:

- Use the mounting hardware recommended by the rack manufacturer and ensure that the rack is adequate for the application.
- Four mounting screws, compatible with the rack design, must be used and hand tightened to ensure secure installation. Choose a mounting location where all four mounting holes line up with those of the mounting bars of the 19-inch rack mount cabinet.
- Mount in a location away from direct sunlight and sources of heat.
   A maximum ambient temperature of 104° F (40° C).
- Route cables away from power lines, fluorescent lighting fixtures, and sources of noise such as radios, transmitters and broadband amplifiers.
- The included power cord is intended for use in North America only.
   For European Union (EU) customers, a power cord is not included.
- Ensure that no water or excessive moisture can enter the unit.

- Allow unrestricted airflow around the unit and through the vents on the side of the unit. A minimum of 1 inch (25.44mm) clearance is recommended.
- Mount the SonicWALL appliances evenly in the rack in order to prevent a hazardous condition caused by uneven mechanical loading.
- If installed in a closed or multi-unit rack assembly, the operating ambient temperature of the rack environment may be greater than room ambient temperature. Therefore, consideration should be given to installing the equipment in an environment compatible with the maximum recommended ambient temperature shown above.
- Consideration must be given to the connection of the equipment to the supply circuit. The effect of overloading the circuits has minimal impact on overcurrent protection and supply wiring. Appropriate consideration of equipment nameplate ratings must be used when addressing this concern.
- Reliable grounding of rack-mounted equipment must be maintained. Particular attention must be given to power supply connections other than direct connections to the branch circuits such as power strips.

#### **Lithium Battery Warning**

The Lithium Battery used in the SonicWALL Internet security appliance may not be replaced by the user. The SonicWALL must be returned to a SonicWALL authorized service center for replacement with the same or equivalent type recommended by the manufacturer. If, for any reason, the battery or SonicWALL Internet security appliance must be disposed of, do so following the battery manufacturer's instructions.

#### **Cable Connections**

All Ethernet and RS232 (Console) cables are designed for intra-building connection to other equipment. Do not connect these ports directly to communication wiring or other wiring that exits the building where the SonicWALL is located.

## Weitere Hinweise zur Montage

Das SonicWALL Modell ist für eine Montage in einem standardmäßigen 19-Zoll-Rack konzipiert. Für eine ordnungsgemäße Montage sollten die folgenden Hinweise beachtet werden:

- Vergewissern Sie sich, dass das Rack für dieses Gerät geeignet ist und verwenden Sie das vom Rack-Hersteller empfohlene Montagezubehör.
- Verwenden Sie für eine sichere Montage vier passende Befestigungsschrauben, und ziehen Sie diese mit der Hand an. Wählen Sie einen Ort im 19-Zoll-Rack, wo alle vier Befestigungen der Montageschien verwendet werden.
- Wählen Sie für die Montage einen Ort, der keinem direkten Sonnenlicht ausgesetzt ist und sich nicht in der Nähe von Wärmequellen befindet. Die Umgebungstemperatur darf nicht mehr als 40 °C betragen.
- Achten Sie darauf, das sich die Netzwerkkabel nicht in der unmittelbaren Nähe von Stromleitungen, Leuchtstoffröhren und Störquellen wie Funksendern oder Breitbandverstärkern befinden.
- Das beigefügte Netzkabel ist nur für den Gebrauch in Nordamerikas Vorgesehen. Für Kunden in der Europaïschen Union (EU) ist ein Netzkabel nicht im Lieferumfang enthalten.
- Stellen Sie sicher, dass das Gerät vor Wasser und höher Luftfeuchtigkeit geschützt ist.
- Stellen Sie sicher, dass die Luft um das Gerät herum zirkulieren kann und die Lüftungsschlitze an der Seite des Gehäuses frei sind. Hier ist ein Belüftungsabstand von mindestens 26 mm einzuhalten.

- Wenn das Gerät in einem geschlossenen 19"-Gehäuse oder mit mehreren anderen Geräten eingesetzt ist, wird die Temperatur in der Gehäuse höher sein als die Umgebungstemperatur. Achten Sie darauf, daß die Umgebungstemperatur nicht mehr als 40 °C beträgt.
- Bringen Sie die SonicWALL waagerecht im Rack an, um mögliche Gefahren durch ungleiche mechanische Belastung zu vermeiden.
- Prüfen Sie den Anschluss des Geräts an die Stromversorgung, damit der Überstromschutz sowie die elektrische Leitung nicht von einer eventuellen Überlastung der Stromversorgung beeinflusst werden. Prüfen Sie dabei sorgfältig die Angaben auf dem Aufkleber des Geräts.
- Eine sichere Erdung der Geräte im Rack muss gewährleistet sein.
   Insbesondere muss auf nicht direkte Anschlüsse an Stromquellen geachtet werden wie z. B. bei Verwendung von Mehrfachsteckdosen.

#### Hinweis zur Lithiumbatterie

Die in der Internet Security Appliance von SonicWALL verwendete Lithiumbatterie darf nicht vom Benutzer ausgetauscht werden. Zum Austauschen der Batterie muss die SonicWALL in ein von SonicWALL autorisiertes Service-Center gebracht werden. Dort wird die Batterie durch denselben oder entsprechenden, vom Hersteller empfohlenen Batterietyp ersetzt. Beachten Sie bei einer Entsorgung der Batterie oder der SonicWALL Internet Security Appliance die diesbezüglichen Anweisungen des Herstellers.

#### Kabelverbindungen

Alle Ethernet- und RS232-C-Kabel eignen sich für die Verbindung von Geräten in Innenräumen. Schließen Sie an die Anschlüsse der SonicWALL keine Kabel an, die aus dem Gebäude in dem sich das Gerät befindet, herausgeführt werden.

#### FCC Part 15 Class A Notice

NOTE: This equipment was tested and found to comply with the limits for a Class A digital device, pursuant to Part 15 of the FCC Rules. These limits are designed to provide reasonable protection against harmful interference when the equipment is operated in a commercial environment. This equipment generates, uses, and can radiate radio frequency energy. And if not installed and used in accordance with the instruction manual, the device may cause harmful interference to radio communications. Operation of this equipment in a residential area is likely to cause harmful interference in which case the user is required to correct the interference at his own expense.

#### **Canadian Radio Frequency Emissions Statement**

This Class A digital apparatus complies with Canadian ICES-003. Cet appareil numérique de la classe A conforme à toute la norme NMB-003 du Canada.

#### Complies with EN 55022 Class A and CISPR22 Class A

Warning: This is a class A product. In a domestic environment, this product may cause radio interference in which case the user may be required to take adequate measures.

**Caution**: Modifying this equipment or using this equipment for purposes not shown in this manual without the written consent of SonicWALL, Inc. could void the user's authority to operate this equipment.

#### **Declaration of Conformity**

Application of council Directive 2004/108/EC (EMC) and 2006/95/EC (LVD)

Standards to which conformity is declared

EN 55022 (2006) +A (2007) Class A

EN 55024 (1998) +A1 (2001), +A2 (2003)

EN 61000-3-2 (2006)

EN 61000-3-3 (1995) +A1 (2001), +A2 (2005)

EN 60950-1 (2006)

National Deviations: AR, AT, AU, BE, BR, CA, CH, CN, CZ, DE, DK, FI, FR, GB, GR, HU, IL, IN, IT, JP, KE, KR, MY, NL, NO, PL, SE, SG, SI, SK, US

#### **BMSI Statement (Class A)**

## 警告使用者:

這是甲類的資訊產品,在居住的環境中使用時, 可能會造成射頻干擾,在這種情況下,使用者會 被要求採取某些適當的對策。

この装置は、クラスA情報技術装置です。この装置を家庭環境で使用すると電波妨害を引き起こすことがあります。この場合には使用者が適切な対策を講ずるよう要求されることがあります。 VCCI-A

#### **Regulatory Information for Korea**

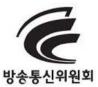

Ministry of Information and Telecommunication Certification Numbers SWL-1RK23-07C and SWL-1RK23-088

All products with country code "" (blank) and "A" are made in the USA.
All products with country code "B" are made in China.
All products with country code "C" or "D" are made in Taiwan B O C

All certificates held by Secuwide, Corp.

#### A급 기기 (업무용 정보통신기기)

이 기기는 업무용으로 전자파적합등록을 한 기기이오니 판매자 또는 사용자는 이 점을 주의하시기 바라며, 만약 잘못판매 또는 구입하였을 때에는 가정용으로 교환하시기 바랍니다.

# Copyright Notice

© 2010 SonicWALL, Inc.

All rights reserved.

Under the copyright laws, this manual or the software described within, can not be copied, in whole or part, without the written consent of the manufacturer, except in the normal use of the software to make a backup copy. The same proprietary and copyright notices must be affixed to any permitted copies as were affixed to the original. This exception does not allow copies to be made for others, whether or not sold, but all of the material purchased (with all backup copies) can be sold, given, or loaned to another person. Under the law, copying includes translating into another language or format.

Specifications and descriptions subject to change without notice.

## **Trademarks**

SonicWALL is a registered trademark of SonicWALL, Inc.

Microsoft Windows Vista, Windows XP, Windows 2000, Windows NT, Windows Server 200, Internet Explorer, and Active Directory are trademarks or registered trademarks of Microsoft Corporation.

Netscape is a registered trademark of Netscape Communications Corporation in the U.S. and other countries. Netscape Navigator and Netscape Communicator are also trademarks of Netscape Communications Corporation and may be registered outside the U.S.

Adobe, Acrobat, and Acrobat Reader are either registered trademarks or trademarks of Adobe Systems Incorporated in the U.S. and/or other countries.

Firefox is a trademark of the Mozilla Foundation.

Other product and company names mentioned herein may be trademarks and/or registered trademarks of their respective companies and are the sole property of their respective manufacturers.

Notes

# Notes

SonicWALL, Inc.

2001 Logic Drive San Jose, CA 95124-3452 www.sonicwall.com P/N 232-000745-00 Rev A 7/2011 T +1 408.745.9600 F +1 408.745.9300

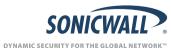

DYNAMIC SECORITY FOR THE GLOBAL NETWORK

Free Manuals Download Website

http://myh66.com

http://usermanuals.us

http://www.somanuals.com

http://www.4manuals.cc

http://www.manual-lib.com

http://www.404manual.com

http://www.luxmanual.com

http://aubethermostatmanual.com

Golf course search by state

http://golfingnear.com

Email search by domain

http://emailbydomain.com

Auto manuals search

http://auto.somanuals.com

TV manuals search

http://tv.somanuals.com